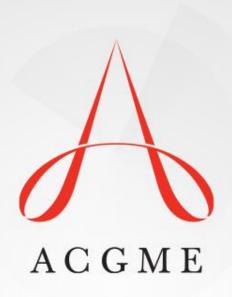

# CASE LOGS SYSTEM

RESIDENT USER GUIDE

# TABLE OF CONTENTS

| Section                            | Page #'s |  |  |  |
|------------------------------------|----------|--|--|--|
| Part I: New Case Logs Introduction | 3-5      |  |  |  |
| Part II: Case Entry                | 6-14     |  |  |  |
| Part III: Case Search              | 15-18    |  |  |  |
| Part IV: Manage Favorite Lists     | 19-24    |  |  |  |
| Part V: Update Case Year           | 25-28    |  |  |  |
| Part VI: Reports Menu              | 29-36    |  |  |  |
| Part VII: Download Case(s)         | 37-40    |  |  |  |

# PART 1: CASE LOGS INTRODUCTION

#### INTRODUCTION

**Login** to the Resident Case Logs (RCL) system at: www.acgme.org/connect Type in your ACGME username and password to login to the system

#### Forgot your password?

Choose the "Forgot your password" button [circled below]

Type in either your username OR your program ID + email address

An email will be sent to your email address with a link to reset your password

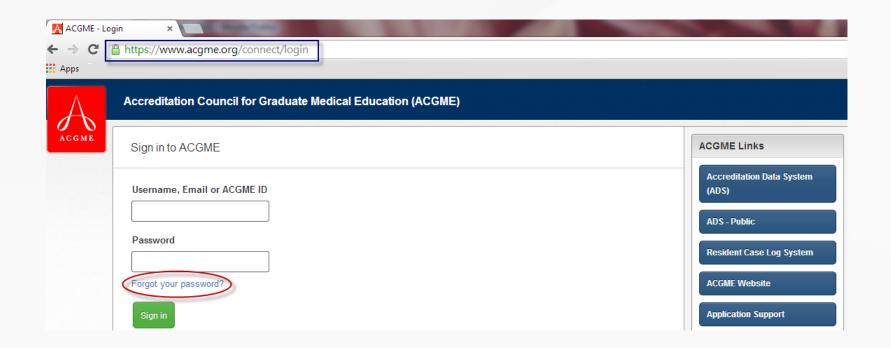

### INTRODUCTION

#### **Quick Links Toolbar**

Located at the right hand side of the screen Use this as a navigation tool to switch between pages

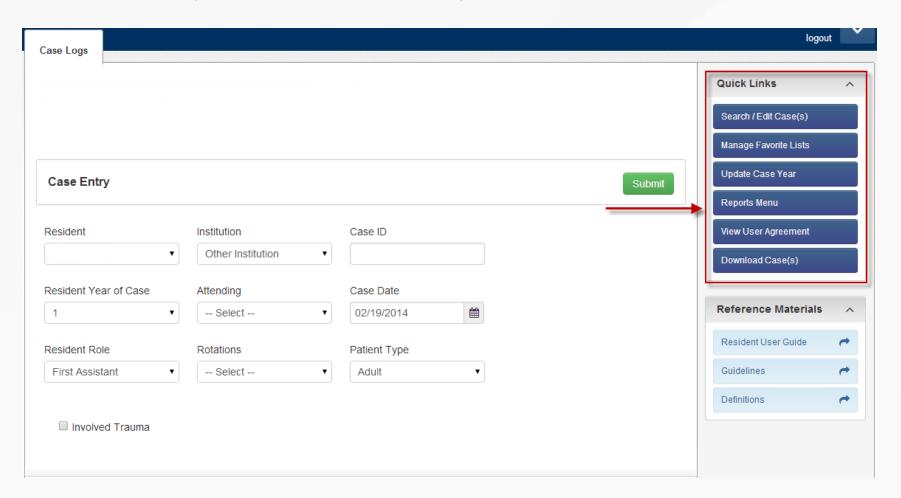

PART 2: CASE ENTRY

After signing in to the system, you will be directed to the Case Entry screen below.

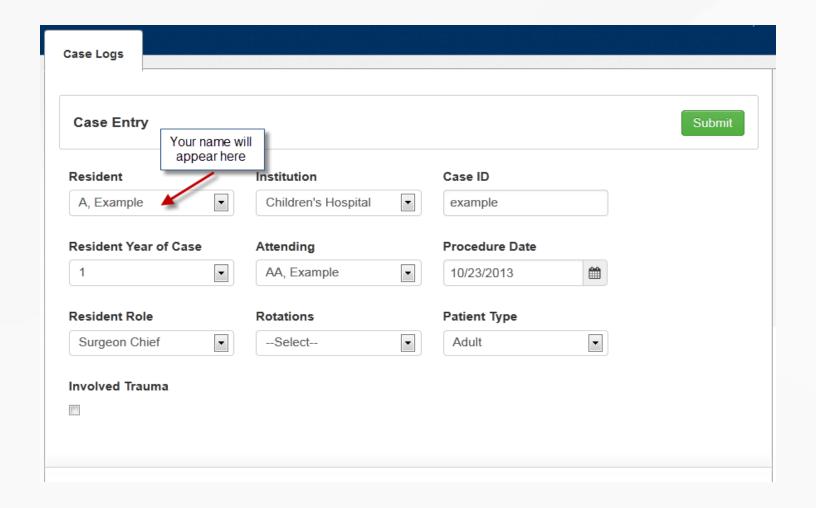

Choose case/encounter details from the drop downs [highlighted below]

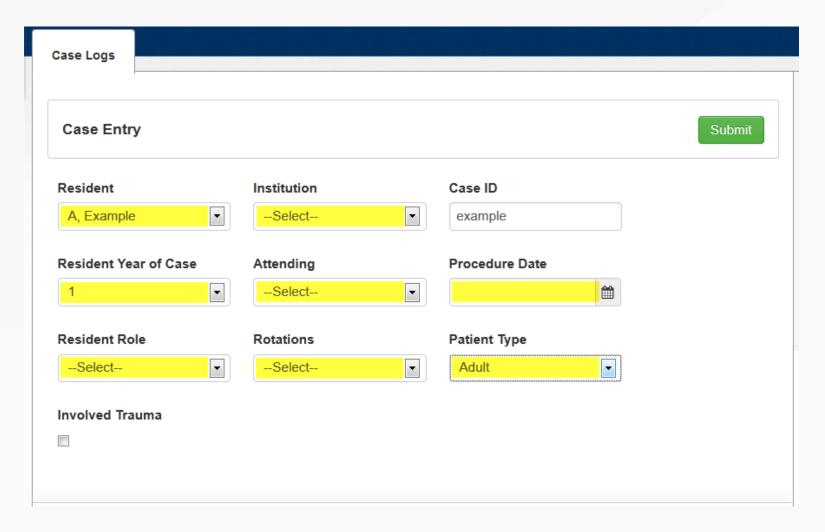

Choose procedure(s) to be added to your case/encounter

You have 4 options to search for procedures to add:

- 1.Favorite list
- 2.Area/type
- 3.Code
- 4. Specialized Code Search (only available for some specialties)

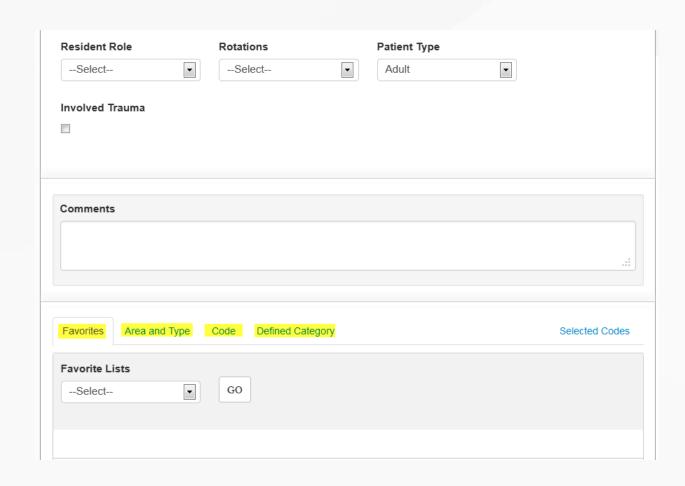

Enter in search criteria under one of the tabs and press 'Go'

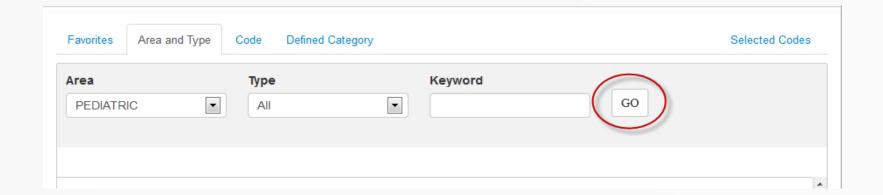

You will see a code, code description, area and type in the search results

When you have found the code that best matches the procedure performed, press 'Add'

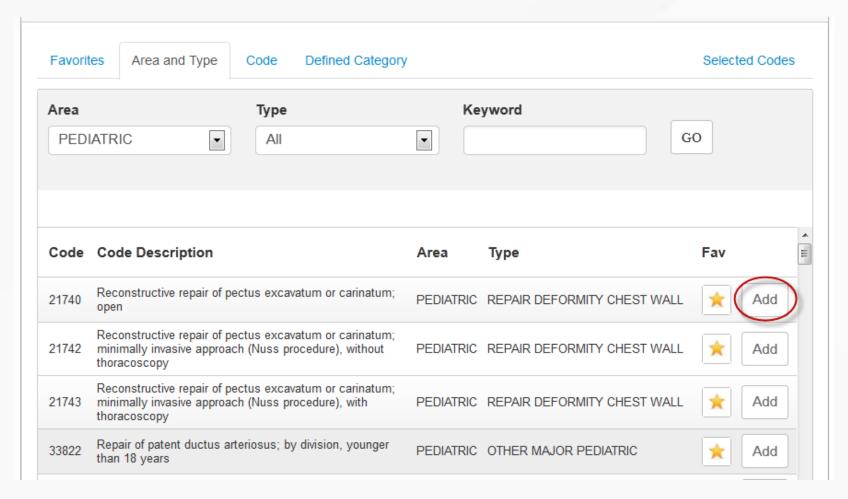

11

When you have successfully added a procedure, you will see an exponent next to *Selected Codes*. Click on *Selected Codes* to see the codes you have already added to this particular case/encounter

Add all procedures that were performed on the particular case/encounter you are entering

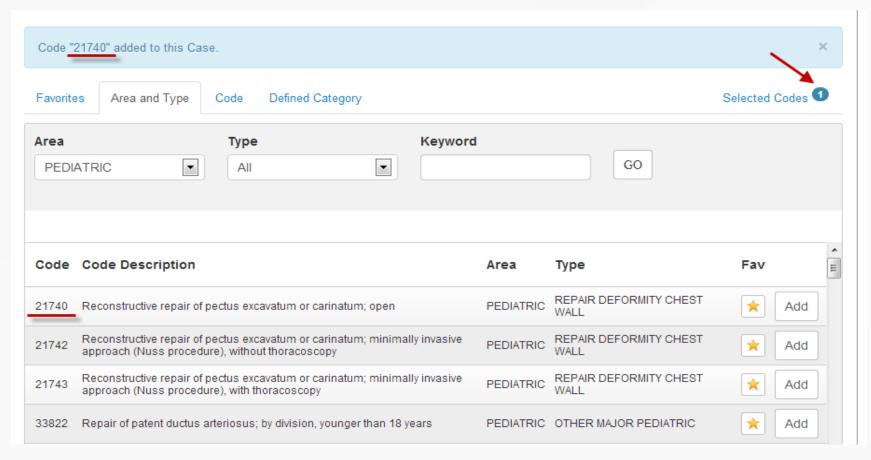

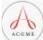

Note: Click on the yellow star next to a procedure to add it to a "Favorite List". For information on how to manage your favorite lists, go to Part 4 of this guide.

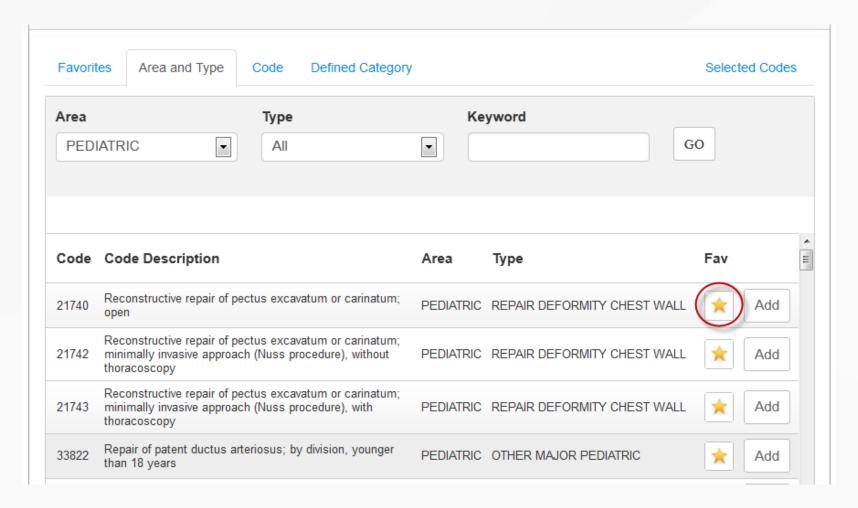

Press the green submit button at the very top of page to submit your case

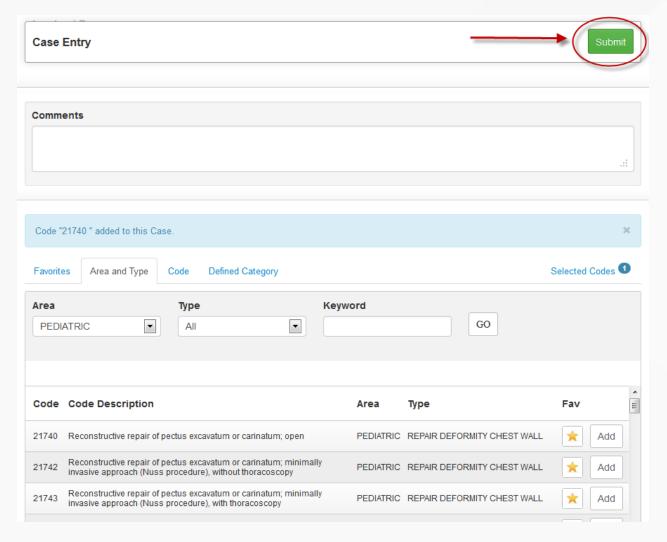

# PART 3: CASE SEARCH

### CASE SEARCH

To view/edit cases you have already entered, choose the **Search Case(s)** link under the Quick Links toolbar.

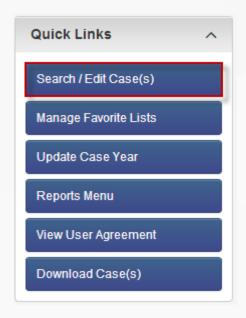

# CASE SEARCH

Select input criteria and press 'Search'

Press 'Advanced' (next to 'Search') for more input options

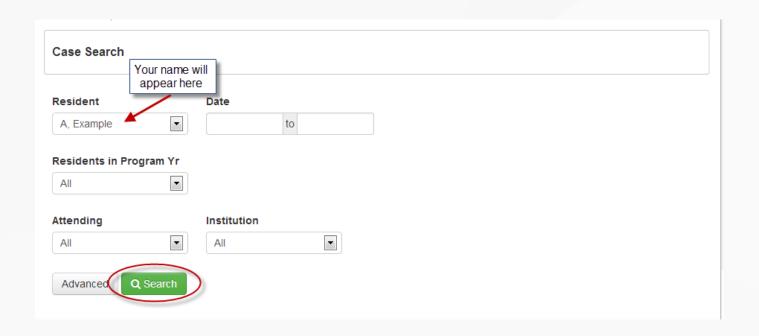

#### CASE SEARCH

Your search results will generate on the screen

You can Edit or Delete any case/encounter by using the tools to the right

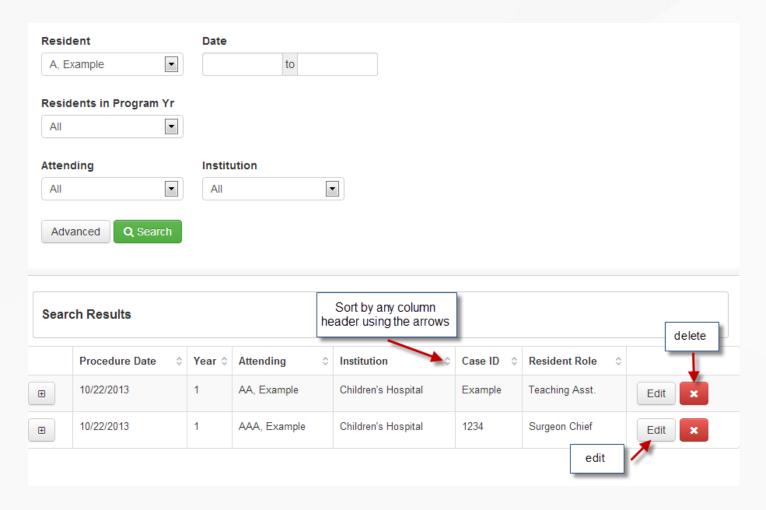

# PART 4: MANAGE FAVORITE LISTS

To add codes to a favorite list, so you can easily choose your most-used codes during case entry, choose **Manage Favorite Lists** from the Quick Links toolbar.

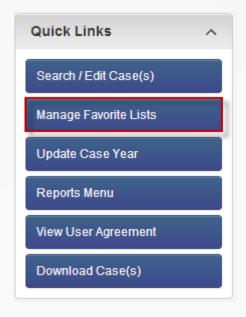

Select 'Add a Favorite List' to create a new list

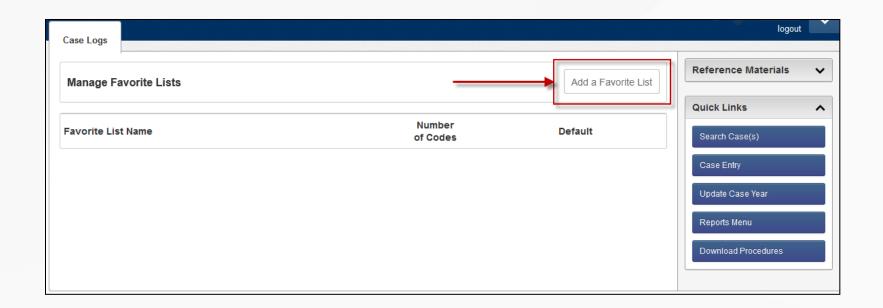

Enter in an identifying name and click 'Add Favorite List'

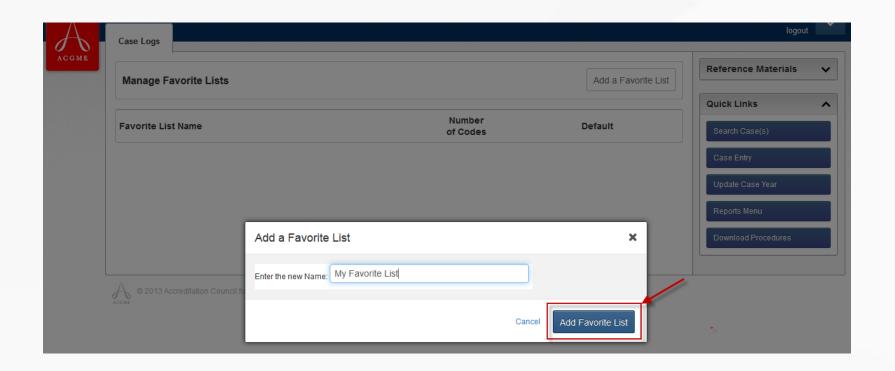

Press 'Set Codes' to add codes to the list you created

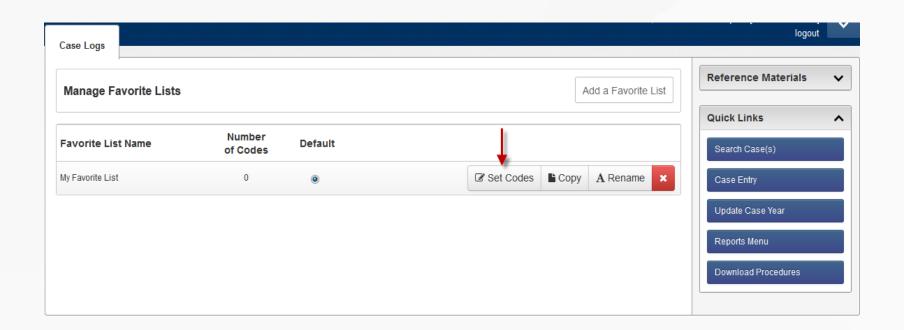

Search for procedure codes by area and type, code or defined category (for some specialties only)

Press 'Add' next to the procedure you wish to add

A blue conformation banner will appear when a code has been added

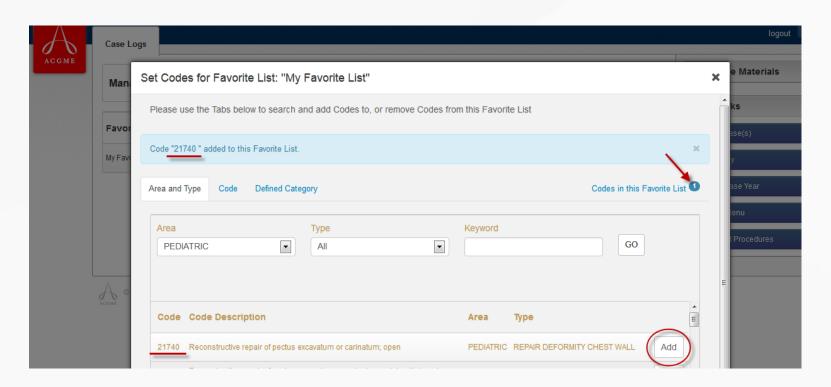

PART 5: UPDATE CASE YEAR

# **UPDATE CASE YEAR**

If your cases are not showing correct resident year, you can bulk update the year using the **Update Case Year** function under the Quick Links toolbar.

| Quick Links ^         |
|-----------------------|
| Search / Edit Case(s) |
| Manage Favorite Lists |
| Update Case Year      |
| Reports Menu          |
| View User Agreement   |
| Download Case(s)      |

#### UPDATE CASE YEAR

Select year of case(s) you want to update

Select exact date range of case(s) you want to update

Select a new case year at the bottom of the screen and press the 'Save' button

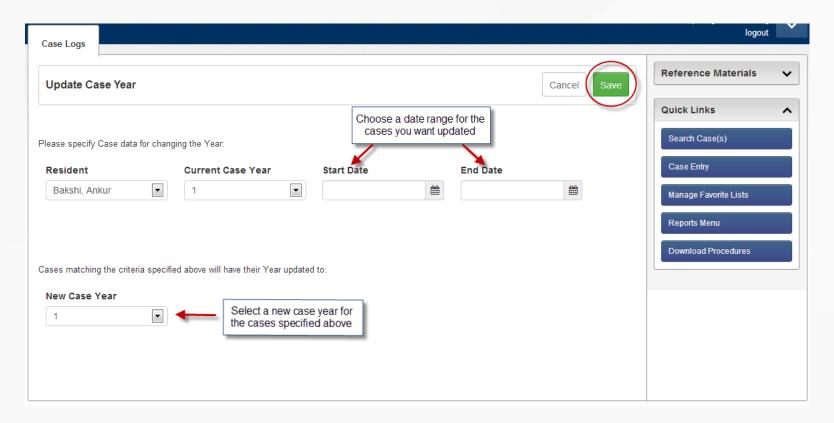

### **UPDATE CASE YEAR**

Once you press save, the system will tell you how many cases were updated.

To see individual case information, go back to the Case Search screen.

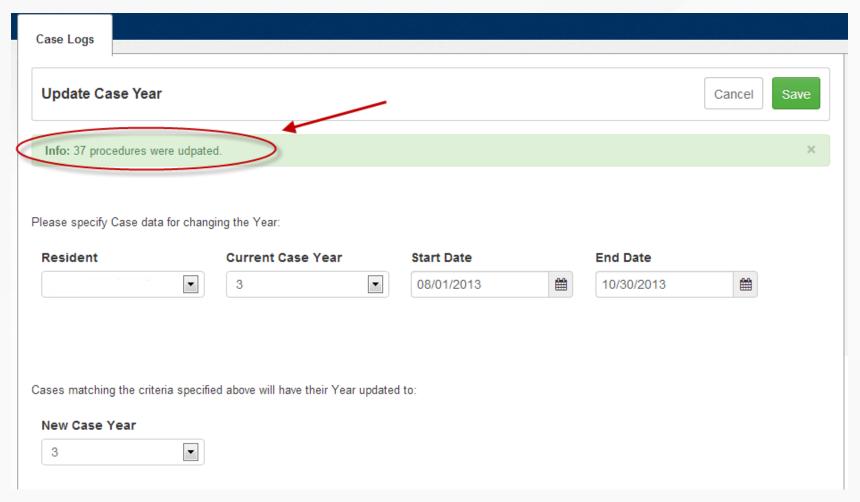

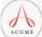

PART 6: REPORTS MENU

To view reports of the cases you have logged, choose the **Reports Menu** link under the Quick Links toolbar

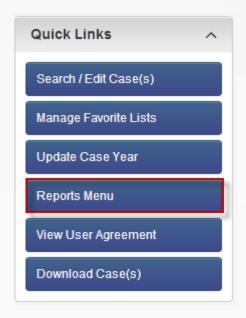

Reports available will differ by specialty. Reference the 'Description' column for a summary of what each report entails.

Press 'Go' next to the report you wish to view.

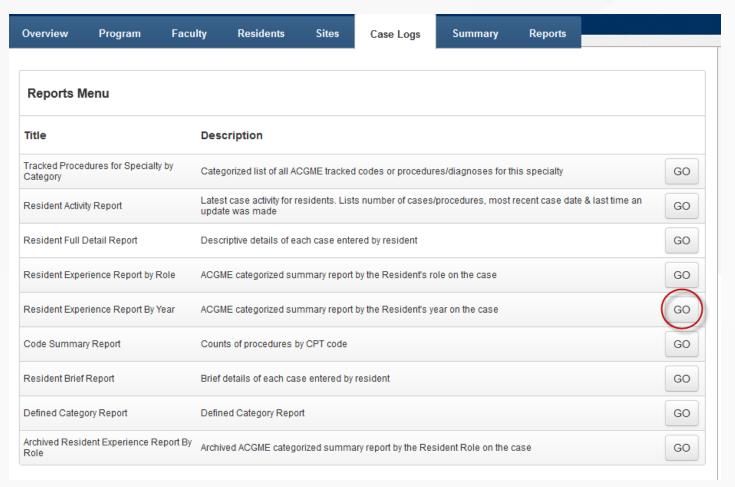

Depending on the type of data you wish to view, select any applicable criteria and press 'Run Report'.

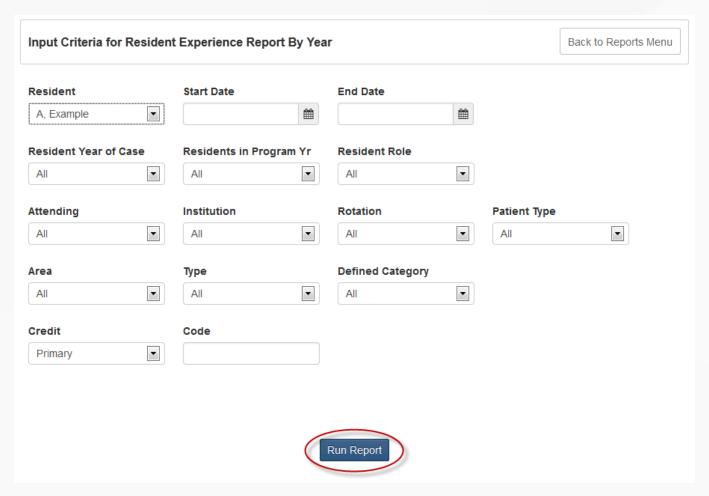

\*Note: if you leave the start and end dates blank, all dates will be included

A <u>NEW</u> window will open. Please ensure that your pop-up blockers are turned off so the report opens.

#### Resident Experience Report By Year

**Primary Procedures** 

Program ID: 0123456789 Program Name: Example Medical Center

At All Institutions
All Attendings

Resident: Example A

For All Resident Roles / All Patient Types / All Rotations

For All Defined Categories

For All CPTs in All Areas and All Types

**Procedures in All Years** 

As Of 10/22/2013

|                           | Year 1 | Year 2 | Year 3 | Year 4 | Year 5 | Total |
|---------------------------|--------|--------|--------|--------|--------|-------|
| SKIN/SOFT TIS             |        |        |        |        |        |       |
| MAJ LYMPHADENECTOMIES     | 0      | 0      | 0      | 0      | 0      | 0     |
| MAJ EXC & REP/GRAFT FOR S | 0      | 0      | 0      | 0      | 0      | 0     |
| SENTINEL LYMPH NODE BIOPS | 0      | 0      | 0      | 0      | 0      | 0     |
| RAD EXCIS SOFT TIS TUMOR  | 0      | 0      | 0      | 0      | 0      | 0     |
| PILONIDAL CYSTECTOMY      | 0      | 0      | 0      | 0      | 0      | 0     |
| OTHER MAJOR SKIN/SOFT TIS | 0      | 0      | 0      | 0      | 0      | 0     |
| Total SKIN/SOFT TIS       | 0      | 0      | 0      | 0      | 0      | 0     |

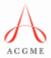

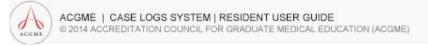

If you would like to save a PDF copy of a report, press the save button on the report.

#### Resident Experience Report By Year

**Primary Procedures** 

Program ID: 0123456789 Program Name: Example Medical Center

At All Institutions All Attendings

Resident: Example A

For All Resident Roles / All Patient Types / All Rotations

For All Defined Categories

For All CPTs in All Areas and All Types

**Procedures in All Years** 

As Of 10/22/2013

|                           | Year 1 | Year 2 | Year 3 | Year 4 | Year 5 | Total |
|---------------------------|--------|--------|--------|--------|--------|-------|
| SKIN/SOFT TIS             |        |        |        |        |        |       |
| MAJ LYMPHADENECTOMIES     | 0      | 0      | 0      | 0      | 0      | 0     |
| MAJ EXC & REP/GRAFT FOR S | 0      | 0      | 0      | 0      | 0      | 0     |
| SENTINEL LYMPH NODE BIOPS | 0      | 0      | 0      | 0      | 0      | 0     |
| RAD EXCIS SOFT TIS TUMOR  | 0      | 0      | 0      | 0      | 0      | 0     |
| PILONIDAL CYSTECTOMY      | 0      | 0      | 0      | 0      | 0      | 0     |
| OTHER MAJOR SKIN/SOFT TIS | 0      | 0      | 0      | 0      | 0      | 0     |
| Total SKIN/SOFT TIS       | 0      | 0      | 0      | 0      | 0      | 0     |

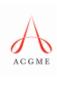

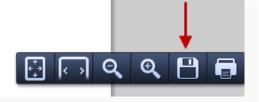

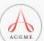

Save the report as a PDF file to your computer

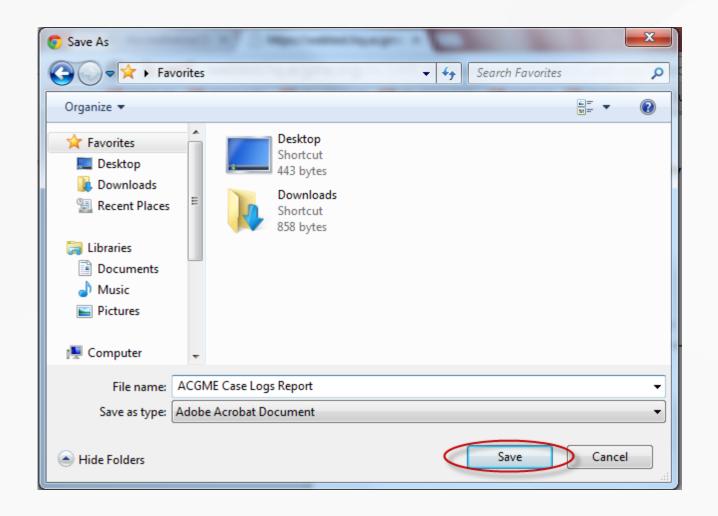

To view a different report, select the 'Back to Reports Menu' button in the first window.

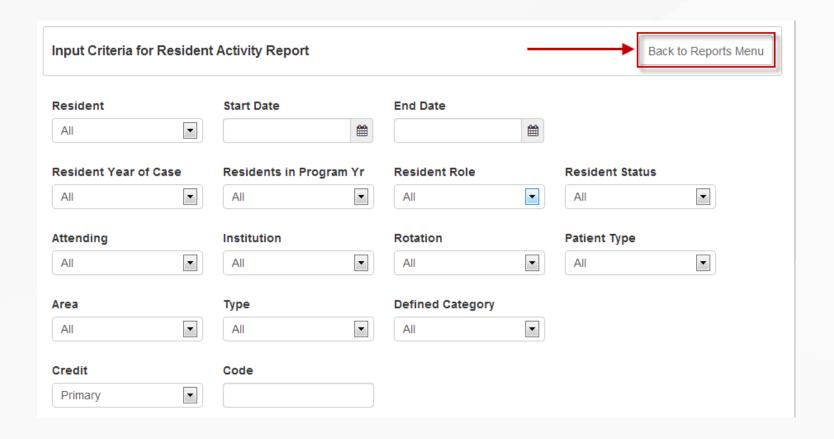

PART 6: DOWNLOAD CASE(S)

# DOWNLOAD CASE(S)

You may want a data file of your residents' cases for reference for future employers, etc. Using **Download Case(s)** will provide you a .txt data file of all cases including comments.

| Quick Links ^       |
|---------------------|
| Search Case(s)      |
| Reports Menu        |
| Case Log Attendings |
| View User Agreement |
| Manage Rotations    |
| Download Case(s)    |

# DOWNLOAD CASE(S)

Choose the resident and date range of cases you want exported and press 'Search'.

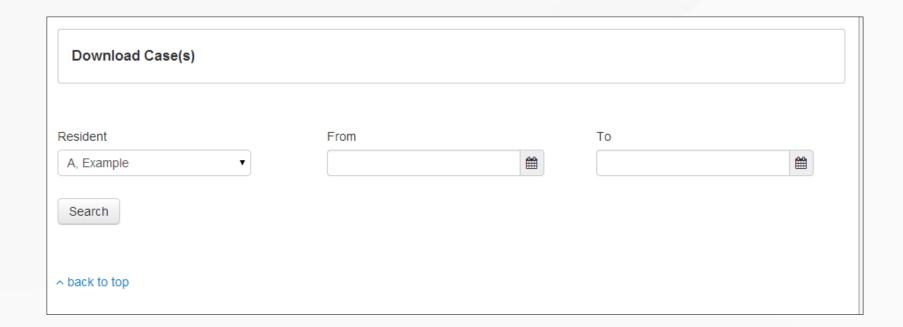

# DOWNLOAD CASE(S)

A preview of your export will appear on the screen. You can click 'Save to Excel' to generate an Excel export of all the data.

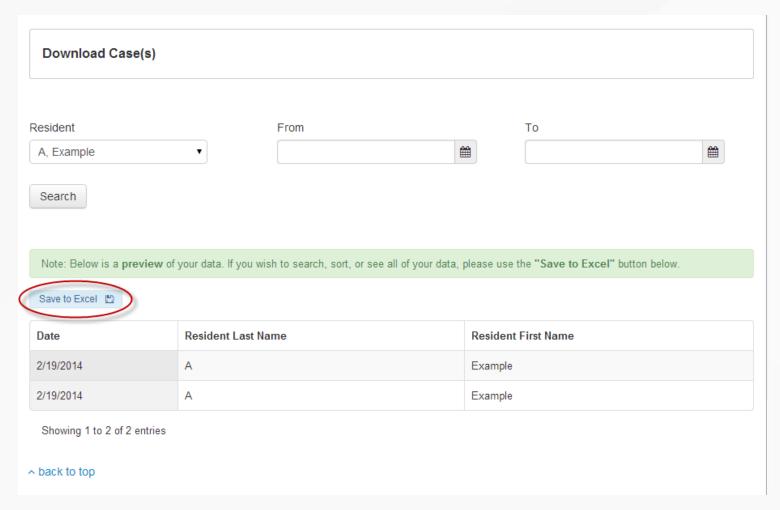

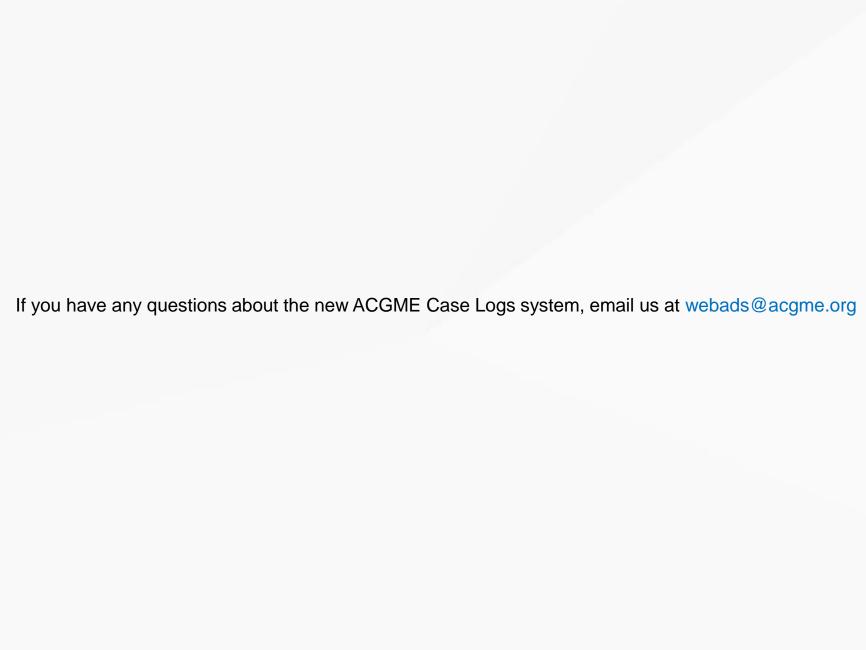